# JTO FRONTAL

#### *Introduksjon av Autofrontal*

Autofrontal er både en "front" og en "portal" til dine verktøy. Du finner en bil via reg.nr. eller i en bil-liste og kan linke videre til Autodata, Texa, Delphi, Alldata og reservedelgrossist. Du kan se alle bildata og typegodkjennelsedataene, som er registrert i Norge. Du kan se bilens typiske problemer i form av bulletiner = alt fra airbag til diagnose av motorproblemer. Du kan skrive ut oversiktlige serviceskjemaer fra Autodata og eksportere reservedel-informasjoner. Du kan identifisere feilkodens betydning når den er uklar fra testverktøyet. Du kan bruke funksjoner som formel-omregning, årgangsidentifikasjon ut fra chassisnr. og relevante linker på internettet. Og når du har bruk for hjelp, kan du sende inn elektroniske support-forespørsler til vår hotline avdeling – og få svar og utveksle bilder og dokumenter med våre supportere. Vi kan fjernstyre din PC og dermed løse PC-problemer og demonstrere ting for deg. Flere ting vil også bli tilføyd i fremtiden.

#### *Innholdsfortegnelse*

#### *Klikk for å gå til den bestemte siden:*

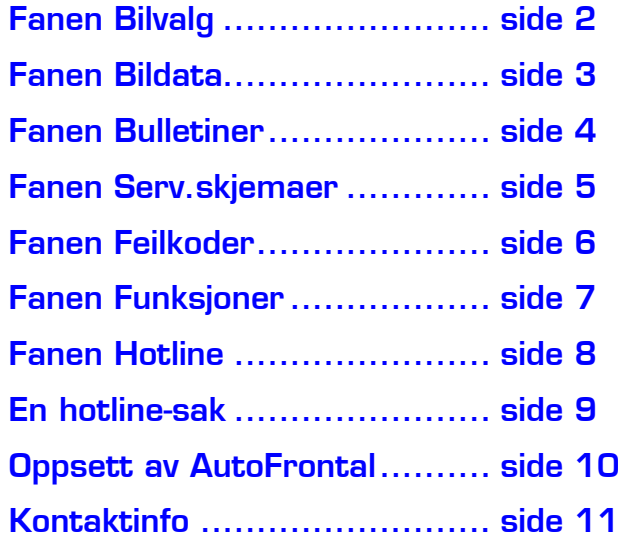

#### *Fanen: Bilvalg*

<span id="page-1-0"></span>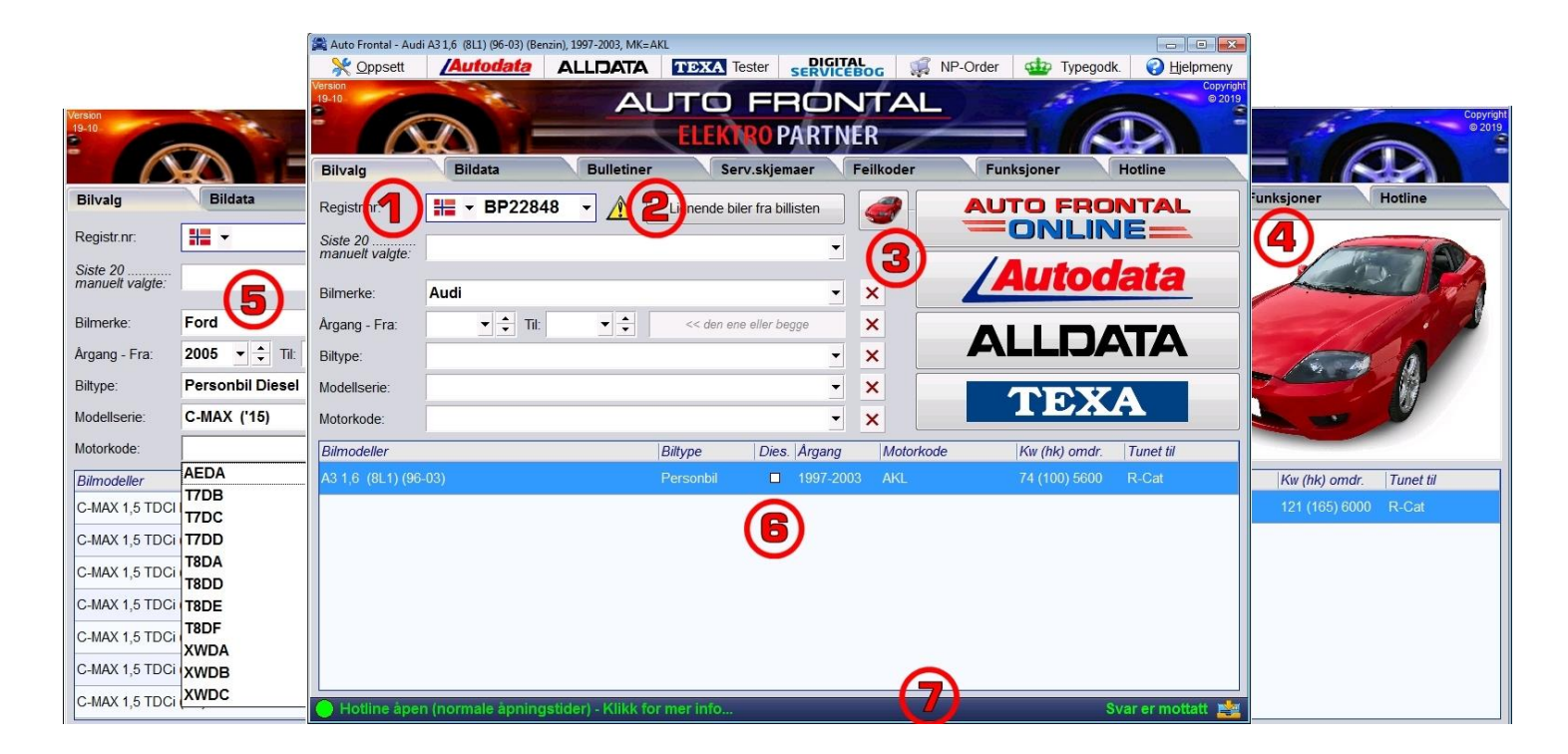

- 1. Registreringsnr. skrives inn i feltet + trykk Enter, og deretter velges bilen automatisk nede i billisten. I noen få tilfeller vises mer enn 1 mulig bil i bil-listen, fordi linkingen av bil-lister ikke alltid er entydig nok. Du kan også slå opp registreringsnummer fra andre land ved å endre flagget før du taster inn reg.nr. Klikk på den lille pilen til høyre for feltet for å se de siste 20 oppslagene.
- 2. Vis lignende biler fra billisten: Trykk på denne knappen for å se lignende biler i billisten.
- 3. Link-knapper er det 4 store av på forsiden og ovenfor er det 6 mindre link-knapper. Disse kan alle innstilles forskjellig fra bruker til bruker (kontakt Elektro Partner). Her vises f.eks. AutoFrontal Online, Autodata, Texa og Alldata.
- 4. Bil-bilder: Trykk på den lille knappen med den røde bilen og plassen med de 4 store link-knappene vil istedenfor vise et eller flere bilder av den valgte bilen. De store link-knappene kan unnværes, fordi de ofte er tilgjengelige ovenfor i de mindre link-knappene.
- 5. Bilsøking kan gjøres manuelt via søkekriterier. Først velges bilmerke og deretter ev. årgang, biltype, modellserie eller motorkode, hvis du kjenner til disse. Denne måten å søke på en bil, skal også brukes til å finne lastebiler og lignende.
- 6. Bil-listen viser den eller de bilene som er et resultat av ditt søk. Hvis det er flere enn 1 bil i listen, skal du først klikke på en av dem, før du klikker videre. Bruk ev. tastene pil-opp og pil-ned for å spole i listen, hvis det er mange biler.
- 7. Statuslinjen nederst i vinduet er alltid synlig og viser 2 ting: Til venstre ser du en status fra vår hotline avdeling, hvor også advarsler om driftsforstyrrelser blir vist. Til høyre ser du en status til dine egne hotline spørsmål – om det f.eks. er kommet et svar på ditt seneste spørsmål.

### *Fanen: Bildata*

<span id="page-2-0"></span>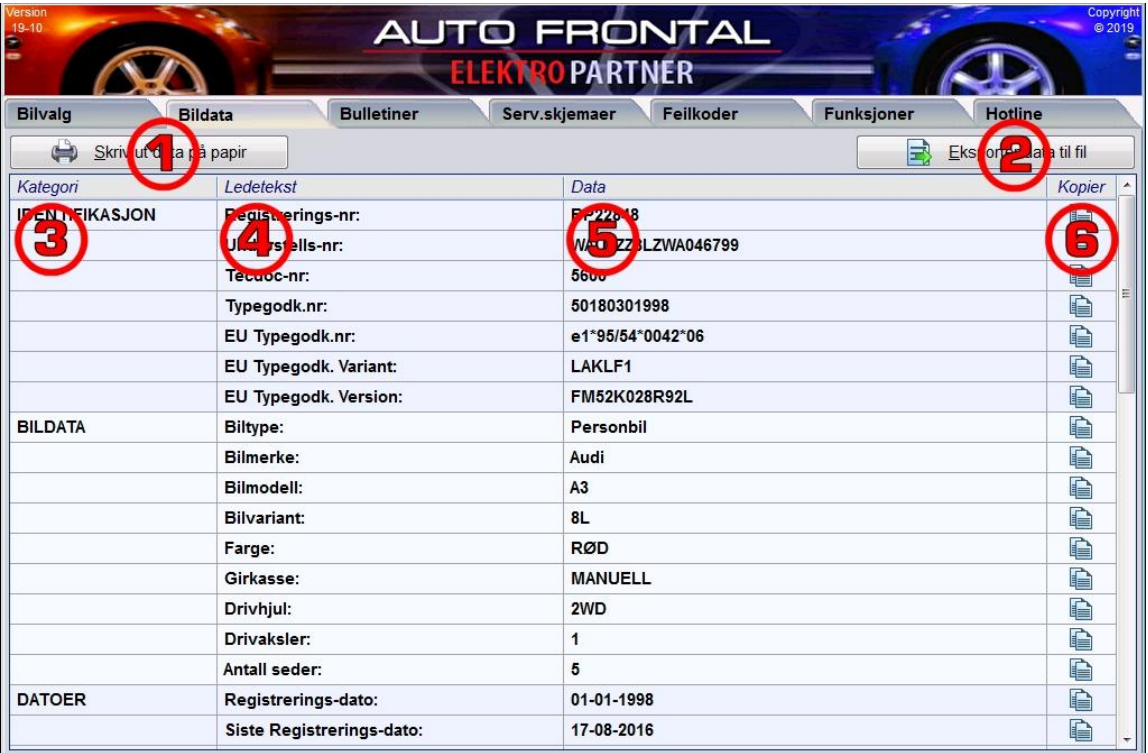

Når nye biler blir typegodkjent i Norge, får bilmodellen tilknyttet opplysninger som f.eks. tillat vekt. Du kan se alle disse dataene i dette vinduet.

- 1. Skriv ut all data på papir: Når du vil have listens data ut på papir.
- 2. Eksporter data til fil: Gem data som CSV-fil.
- 3. Kategori er en hovedgruppering av data.
- 4. Ledetekst beskriver linjens data.
- 5. Data kan noen ganger romme flere bilers data, hvis typegodk.nr. er tilknyttet flere bil varianter av samme bilmodell. I så fall står begge mulighetene samlet = xxx + yyy.
- 6. Kopier-ikoner gjør det enkelt for deg å kopiere data-teksten til utklippsholderen.

Husk å bruke rullefeltet til å gå opp og ned på listen.

### *Fanen: Bulletiner*

<span id="page-3-0"></span>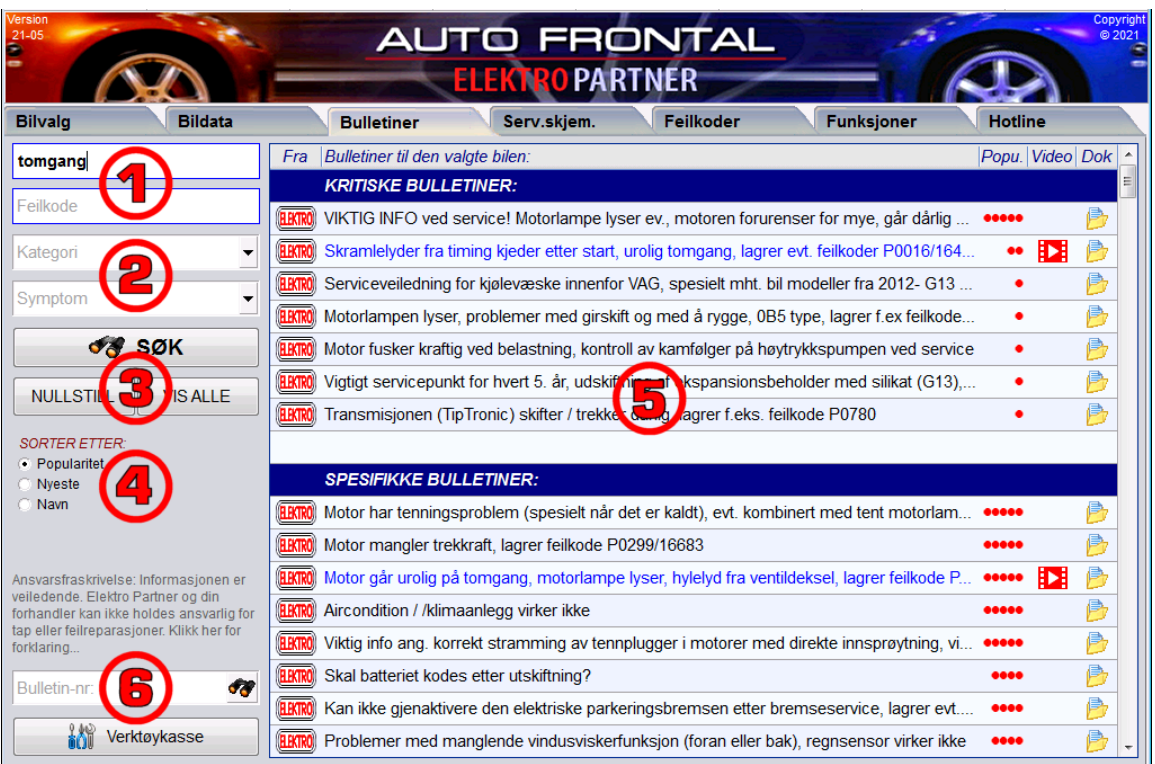

Fra vår biltekniske hotline og supportavdeling samler vi kontinuerlig reparasjons-tips og løsninger til forskjellige problemstillinger. Disse bulletinene kan du ikke finne andre steder.

- 1. Søkeord eller feilkode: Tast inn i det første feltet et eller flere søkeord som f.eks. en komponent eller et symptom. Hvis du vil søke etter en feilkode, skriv den inn i feltet nedenfor. Alle bulletiner som inneholder dine søgeord eller feilkode, vises når du trykker på ENTER-tasten eller SØKknappen.
- 2. Kategori eller Symptom: Man kan også filtrere etter en kategori eller et symptom men ikke begge samtidig. Trykk på de små pil-knappene og velg noe i listen, trykk deretter på søk-knappen.
- 3. Knappene SØK, NULLSTILL og VIS-ALLE: Man kan kombinere søkeord eller feilkode med en kategori eller et symptom. SØK-knappen viser i bulletinlisten resultatet av dine kriterier. NULLSTILL tømmer søkefeltene og knappen "VIS-ALLE" ignorerer søkefeltene og viser med det samme alle bulletiner som er relevante til den valgte bilen.
- 4. Sortér Etter: Normalt sorteres bulletinene i listen etter Popularitet = de mest downloadede øverst, men du kan også sortere etter dato (Nyeste øverst) og alfabetisk (Navn).
- 5. Bulletin-listen: Listen er alltid gruppert i flere kategorier = "Kritiske bulletiner" (hvis det er noen), "Spesifikke bulletiner" (kun relevant for den valgte bilen eller lignende modeller) og "Generelle bulletiner (relevant for mange biler av samme type). De røde prikkene (1-5) viser, hvor mye bulletinene har blitt hentet og vist inntil nå. Video- + Dok-ikonene viser, om det er en video eller et PDF-dokument du kan åpne. Dobbeltklikk på teksten så åpnes PDF-dokumentet (eller video, hvis det ikke er et PDF-dokument). Man kan kun ha én bulletin åpen av gangen.
- 6. Bulletin-nr: Hvis du mottar en referanse til en bestemt bulletin (f.eks. fra supportavdelingen) så er det et bulletin-nr du kan slå opp direkte. Tast nummeret i dette feltet+ENTER. Det kommer selvfølgelig kun én bulletin i listen, og bulletinen bliver vist uansett bilvalg.
- 6. Verktøykasse: Denne knappen hopper over til den listen hvor mange diverse bulletiner er samlet.

Husk å bruke rullefeltet til å gå opp og ned på listen.

#### *Fanen: Serv.skjemaer*

<span id="page-4-0"></span>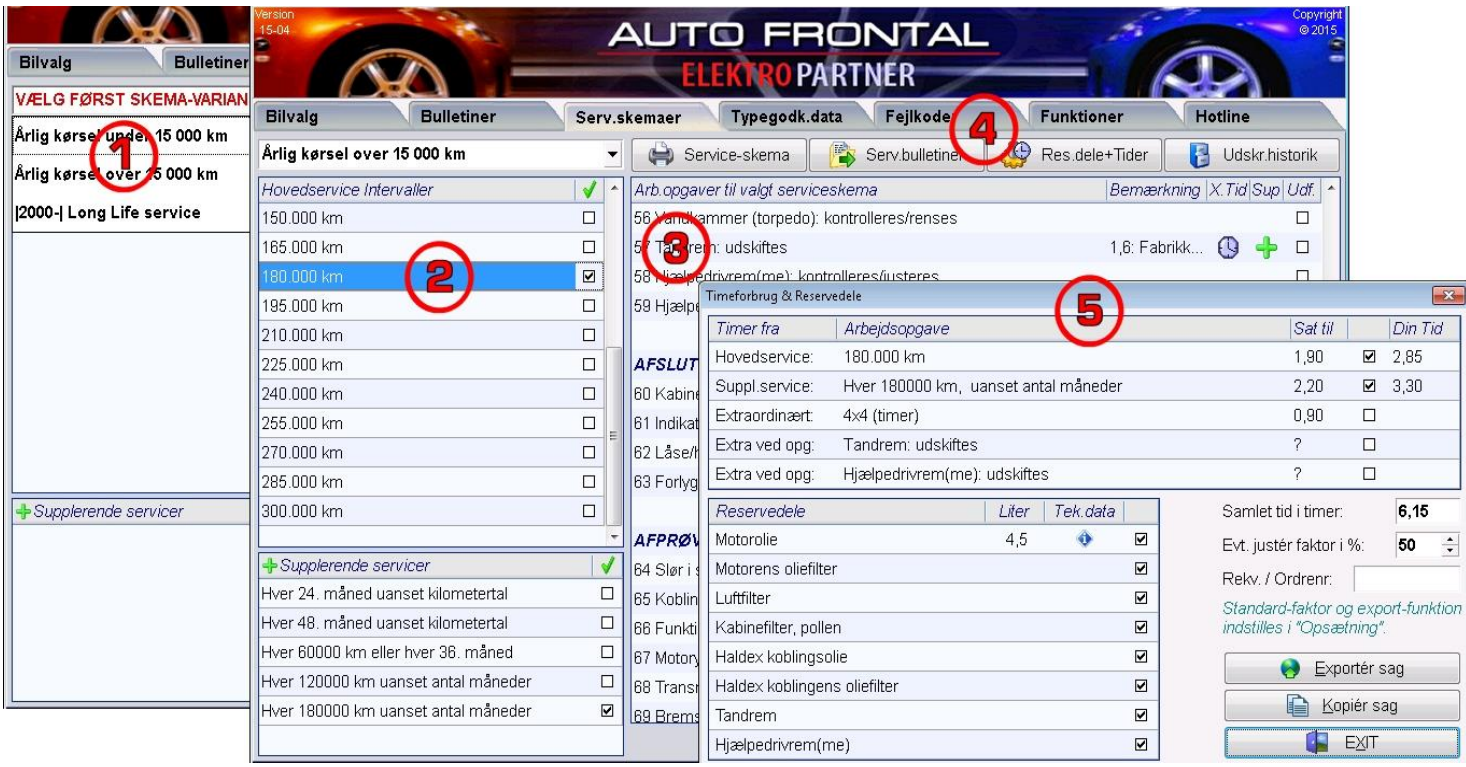

Vi har pakket inn servicedata fra Autodata på en mer oversiktlig og enkel måte:

- 1. Skjema-variant: Når man har valgt en bil, skal man noen ganger velge mellom flere varianter før det riktige intervallet blir vist.
- 2. Hovedservicer + Supplerende servicer: Sett et kryss i de intervallene du ønsker kombinert i listen eller på utskriften.
- 3. Listen med arb.oppgaver: Listen er resultatet av den intervall kombinasjonen du har valgt. Kun få arbeidspunkter har bemerkninger, som ev. slutter med '... '. Se hele teksten ved å la musen hvile på teksten. Et klokke-ikon i kolonnen "X.Tid" angir at du kanskje bør beregne eXtra Tid til denne oppgaven ift. standard tiden. Et grønt pluss-ikon i kolonnen "Sup" angir at dette punktet kommer fra en supplerende service (som du har valgt). I kolonnen "Udf" kan du sette en hake ved når arbeidspunktet er utført. Dette kommer med på utskriften.
- 4. Knapper: De 4 knappene øverst gir deg mulighet til: (1) Skrive ut serviceskjemaet til printeren. (2) Gå ev. til service-bulletiner, som hører til denne bilen. (3) Vis vindu med reservedeler og tider - se pkt 5. (4) Se tidligere lagrede serviceskjemaer til ev. garanti-formål. Her finnes det kun skjemaer, hvis du ved utskrift setter en hake ved "Lagre i historikk"
- 5. Servicesak-vinduet viser kombinasjonen av tidsforbruk for forskjellige aktiviteter og tilhørende reservedeler som skal brukes. Du bestemmer selv om du vil ha medregnet tid til extra-oppgaver og om du vil kalkulere med en tidsfaktor-justering i prosent. Reservedelene kan også ha ekstra tekniske data tilknyttet (trykk på info-ikonet for å se). Du kan skrive inn en Rekv./Ordrenr., som også tas med, hvis du eksporterer hele servicesaken til et annet system. Hvilket system du eksporterer til velges som standard under "Oppsett". Knappen "Kopier sak" kopierer servicesaken som ren tekst til utklippsholder.

#### *Fanen: Feilkoder*

<span id="page-5-0"></span>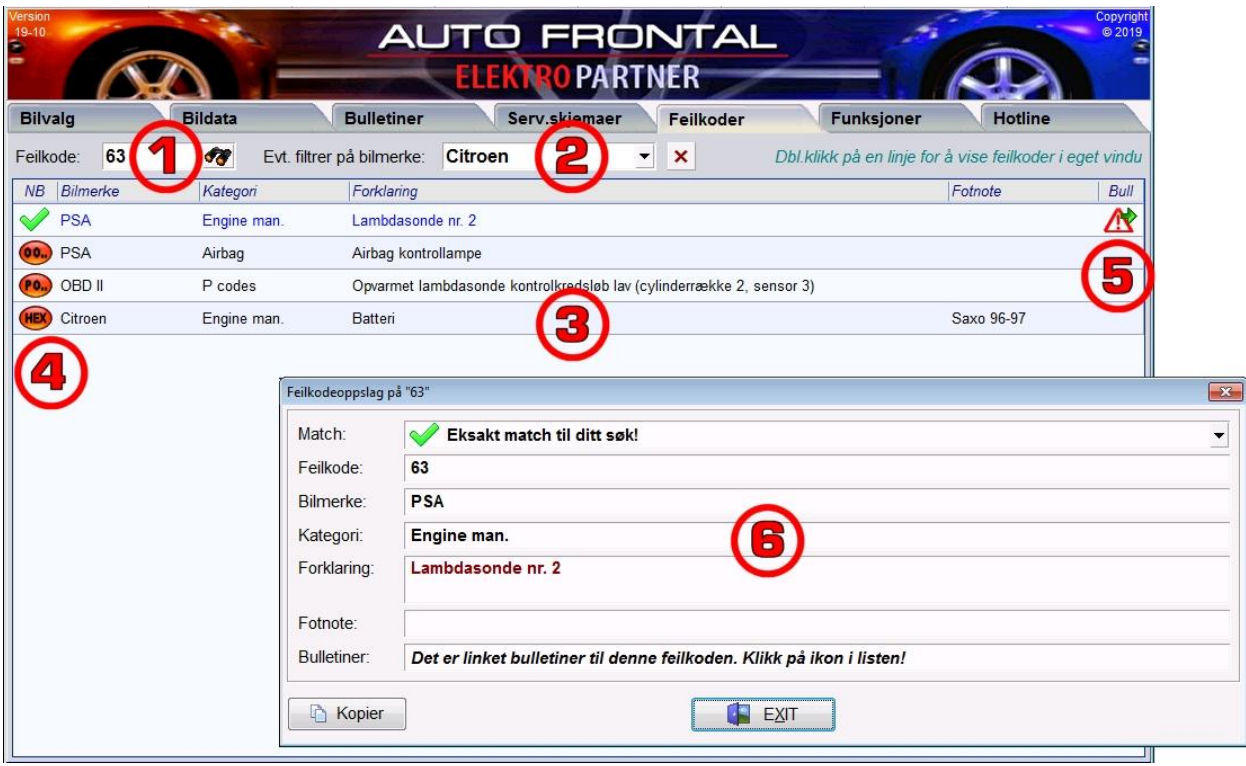

- 1. Feilkode: Start her med å taste inn feilkoden og trykk Enter.
- 2. Filtrer på bilmerke: Når en bil er valgt på forsiden, og du skifter til fanen Feilkoder, så er bilmerkefeltet alltid utfylt, og din feilkode søking søker kun innenfor dette merket. Du kan ev. skifte bilmerke eller slette bilmerke-valget via kryss-knappen. Da søker du på alle bilmerker på en gang – samme feilkode fra andre bilmerker kan være lærerike.
- 3. Feilkode-listen: Søkeresultatet viser match-ikon, bilmerket, kategori, forklaringstekst og ev. fotnote hvis det er flere feilkoder i forskjellige situasjoner. Hvis en tekst er for lang og slutter med '…', lar du bare musen hvile over teksten, og så vises hele teksten.
- 4. Match-ikon: Søker man på f.eks. feilkode "12", kan 012, 0012, P0012 og også 18 være blant det mulige resultatet, fordi hvis 12 er et hextal (som noen testere bruker), så svarer det til verdien 18. Ikonet viser hvordan feilkoden er matchet til søkingen.
- 5. Bull-ikon: Ser du ikonet med den gule mappen i kolonnen "Bull", betyr det, at det er linket bulletiner til nettopp denne feilkoden. Linjen er også ekstra markert med blå skrift. Klikk på ikonet for å gå til bulletinene som nettopp omhandler denne feilkoden.
- 6. Eget vindu: Dobbeltklikk på en linje for å vise en feilkode mer oversiktlig og med full tekst.

### *Fanen: Funksjoner*

<span id="page-6-0"></span>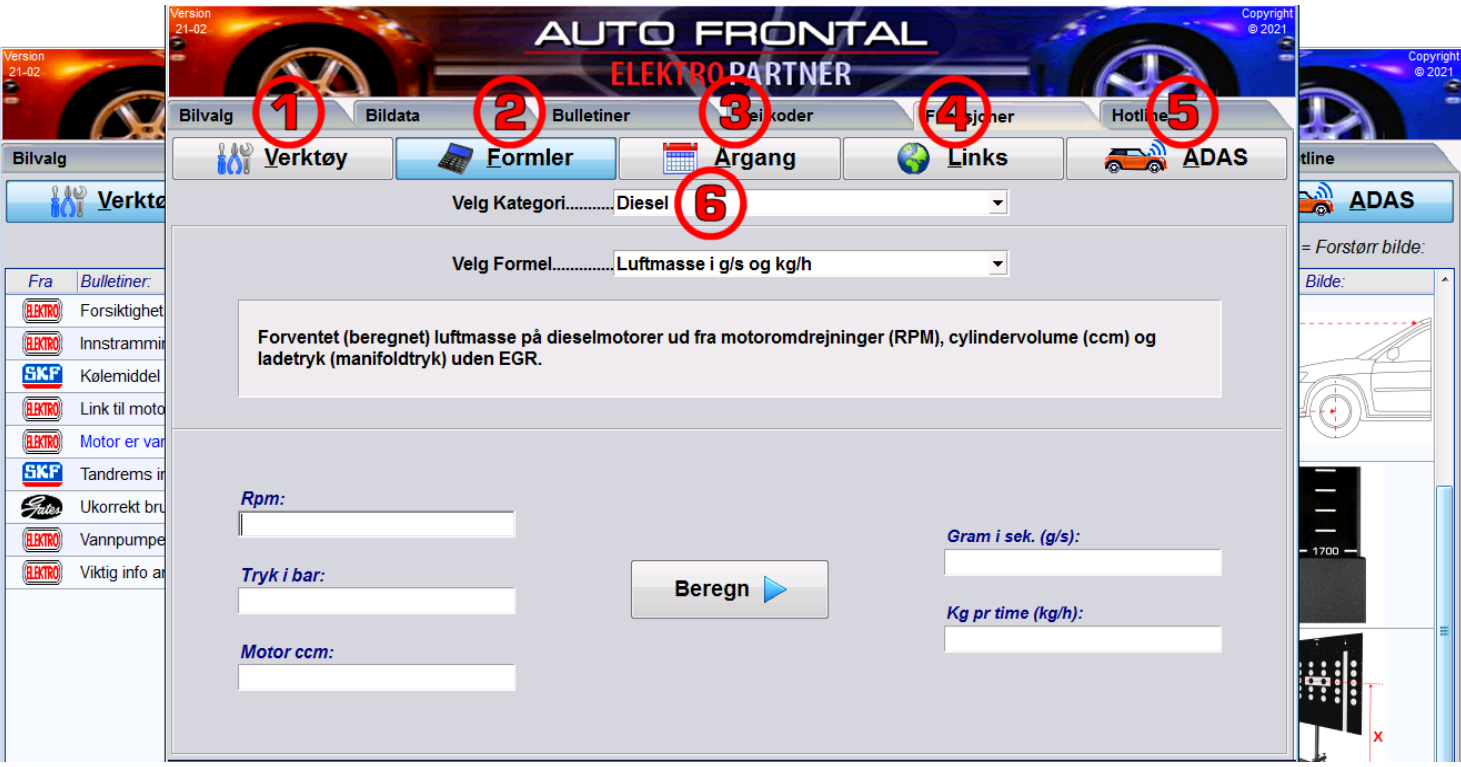

5 viktige funksjoner finnes under denne fanen:

- 1. Verktøykasse: Her er det samlet mange diverse generelle bulletiner, som ikke er spesifikke for bestemte biler. Det kan være hjelpeformularer, info om registerreim og tanktømming osv.
- 2. Formler: En stor samling av regneformler, hvor 1 til flere input-verdier kan omregnes til en ønsket output-verdi.
- 3. Årgang i chassisnr: Noen bilmerker har et system i deres chassisnr. sånn at man kan regne ut når bilen er produsert. Her finner du forklaring på hvordan man finner kjøretøyets årgang ut ifra chassisnr. Les den øverste forklarende teksten og finn verdien i tabellen.
- 4. Links: Henvisninger på internettet, der en mekaniker kan finne ekstra hjelp til mange bilmerker.
- 5. ADAS: Data er her avhengig av bilvalget på forsiden. Her finnes det data om tavler, lengder og målinger når du bruker tavler til å kalibrere Kamera-ADAS og Radar-ADAS.
- 6. Kategori: Alle 5 funksjonene har delt opp deres data i kategorier, og derfor åpner kategori-listen seg når man trykker på de 5 store knappene.

## *Fanen: Hotline*

<span id="page-7-0"></span>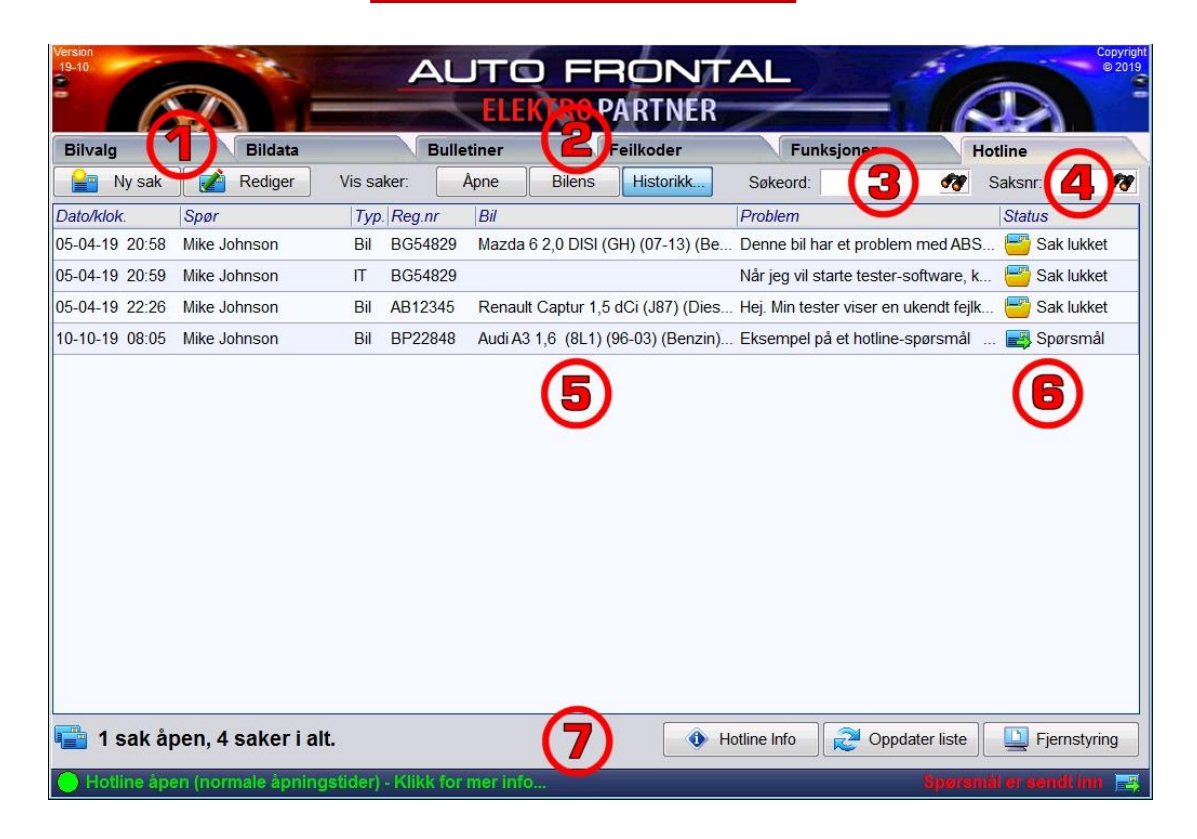

Hvis du har bruk for hjelp, må du gjerne sende inn et bilteknisk eller IT-teknisk spørsmål til oss, og har du et tips, andre kunne få glede av, er vi veldig takknemlige hvis du vil sende det inn til oss. Auto-Frontalen lagrer alle dine hotline saker, så du kan finne tilbake svar fra tidligere saker. Du får svaret og kan lese det her i programmet, og vi kan alle vedhefte dokumenter og bilder til våre spørsmål og svar.

- 1. Ny sak/Rediger sak: Knapp til å starte en ny sak eller åpne en eksisterende. Du kan også bare dobbeltklikke i sak-listen for å åpne en sak.
- 2. Vis saker knapper: Til å begynne med vises kun de "Åpne" sakene. Men du kan også velge "bilens saker, som er knyttet til det reg.nr. som er valgt på forsiden. Klikk på "Historikk". og velg en tidsperiode (fra 1 uke til 5 år) for å se historiske saker – både åpnede og lukkede.
- 3. Søkeord: Finn alle de sakene som inneholder ditt søkeord som f.eks. en feilkode eller symptom.
- 4. Saksnr: Hvis din supporter eller SMS-notifikasjon nevner et bestemt saksnr., kan du slå det opp.
- 5. Saks-listen: Listen viser de sakene du har valgt å se. Listen viser tidspunkt for saks opprettelse, den som sendte inn spørsmålet, sakstype, reg.nr., bil-navnet, starten av spørsmålsteksten og status på svaret.
- 6. Status kolonne: Til høyre i listen vises status på saken både som ikon og som tekst: Flere åpne saker kan ha forskjellige statuser. Mulig status er: Første spørsmål, Ekstra spørsmål, Support startet, Foreløpig svar, Endelikt svar, Lest svar og Lukket sak.
- 7. Nedenfor: Til venstre vises hvor mange åpne saker ditt firma har i systemet og antall saker totalt. Til høyre er det 3 knapper:

-"Hotline info" åpner et vindu med detaljert drift status, åpningstider m.m fra hotline-avdelingen. -"Oppdater liste" tvinger Autofrontalen til å fornye sakslisten og alle statusene - kan brukes, hvis du f.eks. har fått en SMS om svar, og Autofrontalen er noen sekunder forsinket med å vise status. -"Fjernstyring" åpner for fjernstyring, når en supporter ber om det.

#### *En hotline-sak*

<span id="page-8-0"></span>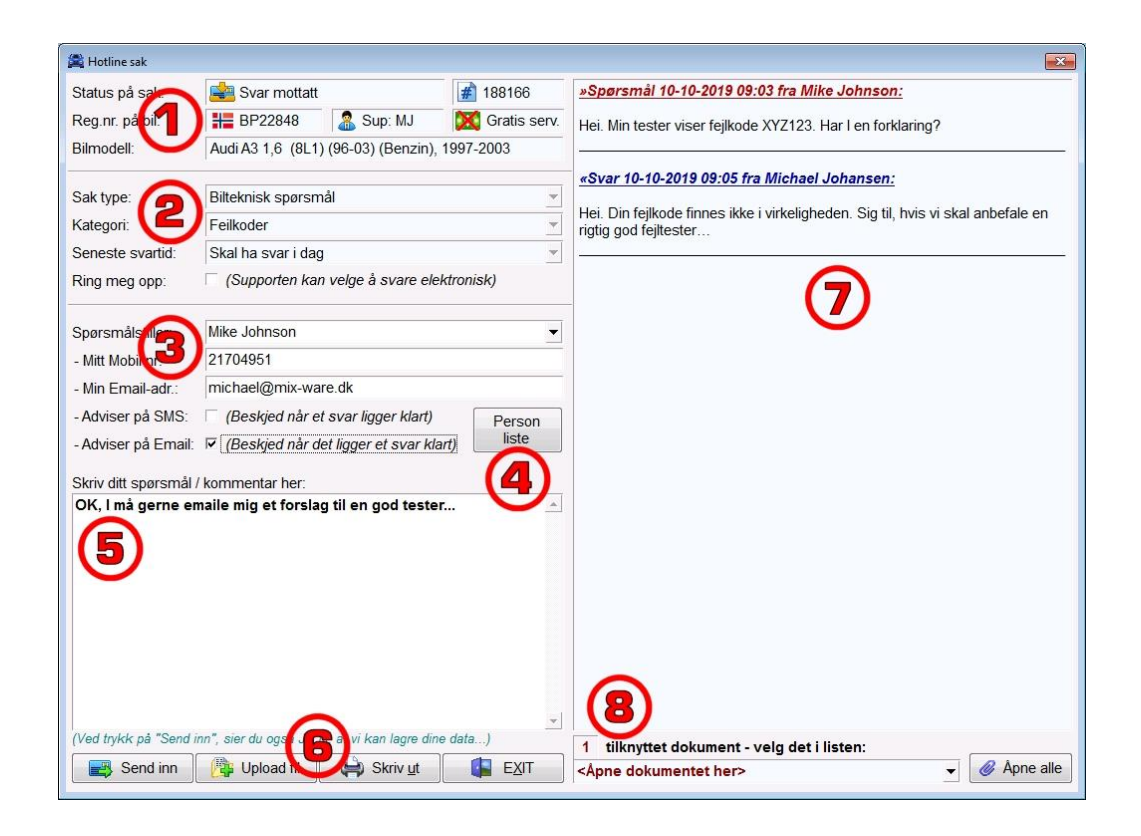

Hvis du vil sende inn et bilteknisk spørsmål, er det en god ide å slå et reg.nr. opp på den første fanen, FØR du starter en hotline sak. Vår support avdeling vil alltid gjerne vite reg.nr på bilen.

- **1.** Status felter øverst: De lysegrønne feltene øverst er status-felter, som du ikke selv skal utfylle.: Status, Saks.nr, Registr.nr., Supporter initialer, Betalingsinfo og Bilmodell-beskrivelse.
- **2.** Sak felter: Det første som skal velges er saks-type: Bilteknisk spørsmål, IT-spørsmål, Tips til andre eller RMA-sak. Neste felt "Kategori" har forskjellige muligheter avhengig av saks typen (Bilteknisk eller IT...). "Seneste svartid" forteller supporteren hvor mye saken haster. Hvis du setter en hake i ring meg opp" forteller du supporteren at du regner med at saken krever telefon kommunikasjon.
- **3.** Avsender-info: Velg deg selv som spørsmålsstiller (avsender), og så vil info om SMS og email automatisk bli hentet opp fra brukerlisten. Dette krever selvfølgelig at du har opprettet deg selv først. Du kan imidlertid endre mobil nr. og email-adresse for denne saken alene. Velg om du vil bli informert på SMS eller email når svaret er tilgjengelig.
- **4.** Person-liste: Klikk på denne knappen og gå direkte til oppsett vindu og dets hotline fane, hvor du kan opprette deg selv som spørsmålsstiller med standard mobilnr. og email-adresse.
- **5.** Spørsmål / kommentar felt: Her skriver du ditt spørsmål eller din beskjed til support avdelingen.
- **6.** Knapp "Send inn" = sender din beskied. Knapp "Upload fil" = velg filene du vil laste opp og sende med saken, f.eks. pdf, docx, jpg osv. Knapp "Skriv ut" = skriver ut all data og hele "samtalen" på papir. Knapp "Exit" = lukker vinduet uten å sende noe.
- **7.** Stort samtale-vindu: Viser alle spørsmål med rød overskrift og alle svar med blå overskrift. Spørsmål og svar trenger ikke å være vekslende. Man kan spørre/svare flere ganger.
- **8.** Vedheftede dokumenter: Oppslagsliste med filnavn på alle vedheftede filer fra både den som spør og supporter. Velg en linje i listen for å åpne et bestemt dokument – eller trykk på knappen "Åpne alle" for å åpne alle filene samtidig.

### *Oppsett av Autofrontal*

<span id="page-9-0"></span>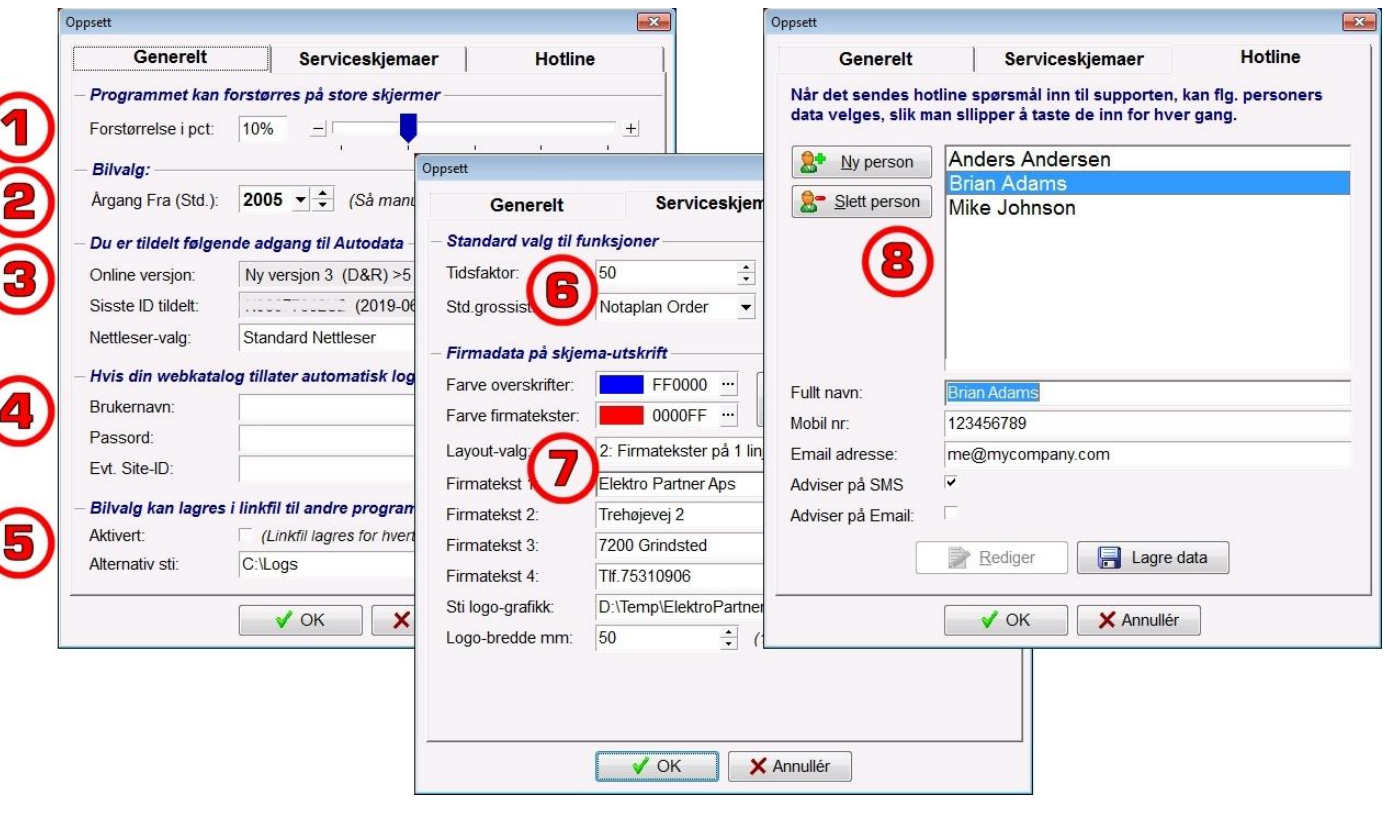

**X** Oppsett

Øverst til venstre i Autofrontalen finner du oppsett knappen, som åpner Oppset-vinduet:

- 1. Forstørrelse i prosent: Autofrontalens hovedvindu kan forstørres, hvis man har en stor skjerm.
- 2. Årgang Fra (Std.): Når man velger en bil manuelt, vil "Årgang Fra" alltid starte med denne verdien som standard. Dette unngår mange gamle biler ved manuelt bilvalg.
- 3. Adgang til Autodata: Her kan du se hvilken adgang til "Autodata Online", din login-konto er tildelt. Normalt startes Autodata i din standard nettleser (Browser), men du kan tvinge AutoFrontal til å bruke en bestemt nettleser som f.eks. Chrome, Edge eller Internet Explorer.
- 4. Web-pålogging: Elektro-Partner kan til din login-konto koble til linkknapper i toppen av hovedvinduet til webkataloger og andre systemer. Hvis man automatisk kan logge på et av disse systemene med et brukernavn og passord, fylles disse ut her.
- 5. Linkfil: Hvis annen software er integrert til AutoFrontalen ved å bruke data på den sist valgte bilen skal du aktivere dannelse av linkfil til andre programmer. Du kan også angi konkret sti, hvis linkfilen skal plasseres i en annen mappe enn standard.
- 6. Service-skjemaer *(Bare hvis vi har aktivert denne fanen)*. Du kan angi en bruker-tidsfaktor og standard-grossist som brukes når du åpner "Reservedeler+Tider" på Service-fanen. Link-knappen vil så bruke den Standard-grossist, du har valgt.
- 7. Serviceskjema-utskrift: Denne er veldig fin fra Autofrontalen og bedre enn Autodata's egen utskrift. Hvordan du tilpasser utskriften er beskrevet i detalj i eget hjelpedokument – trykk på den store knappen "Guide til tilpasning".
- 8. Hotline-personer: Opprett deg selv som en person med mobilnr. og email adresse og dine preferanser mht. å motta SMS/Email adviseringer av svar på dine spørsmål. Så kan du ved hvert spørsmål bare velge deg selv i en liste, og så er disse tingene utfylt.

# **AUTO FRONTAL**

<span id="page-10-0"></span>*Kontakt-informasjon*

Elektro Partner AS Postboks 857 3007 DRAMMEN

Tlf. + 47 33 46 73 70 Epost: norge@elektropartner.com

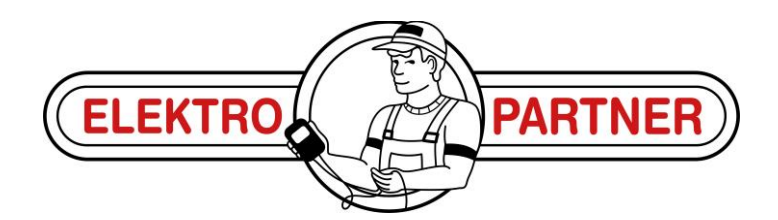